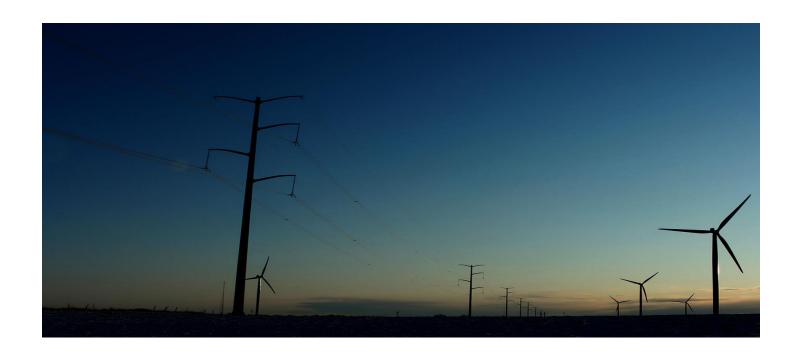

# **AMEREN SOURCING SUPPLIER**

**RFQ Training Manual** 

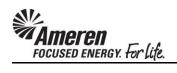

# **Table of Contents**

| Login to Oracle & Navigate to Sourcing Supplier Home Page | 1  |
|-----------------------------------------------------------|----|
| Acknowledge Intent to Participate                         | 5  |
| Submit Quote                                              | 10 |
| Online Discussions                                        | 25 |

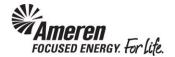

# **Login to Oracle & Navigate to Sourcing Supplier Home Page**

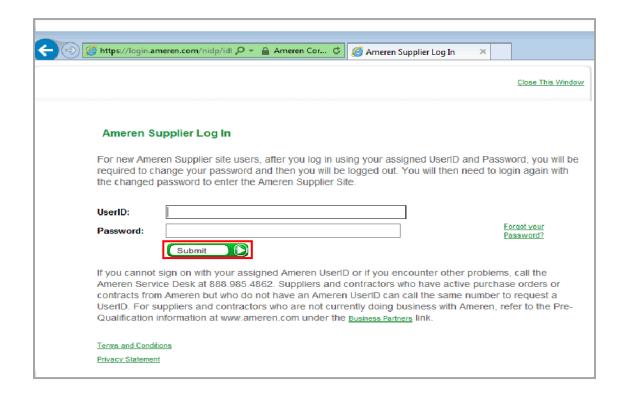

| Step | Action                                                                                              |
|------|----------------------------------------------------------------------------------------------------|
| 1.   | Navigate to Ameren's Oracle Login page: https://ebusiness.ameren.com.                               |
|      | Enter your <b>UserID</b> (email address) and <b>Password</b> .                                      |
|      | Click the Submit button.                                                                            |
|      | If you have difficulty with login contact the Ameren Supplier Service Desk at 888-985-4862.  Submit |

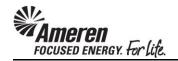

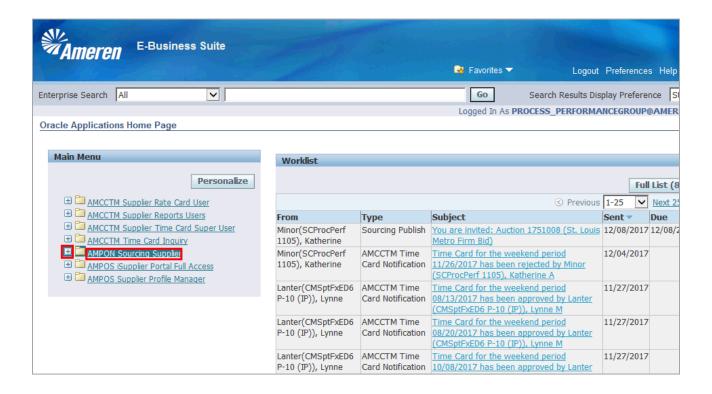

| Step | Action                                                                 |
|------|------------------------------------------------------------------------|
| 2.   | Within the Main Menu click the AMPON Sourcing Supplier responsibility. |
|      | # AMPON Sourcing Supplier                                              |

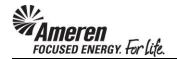

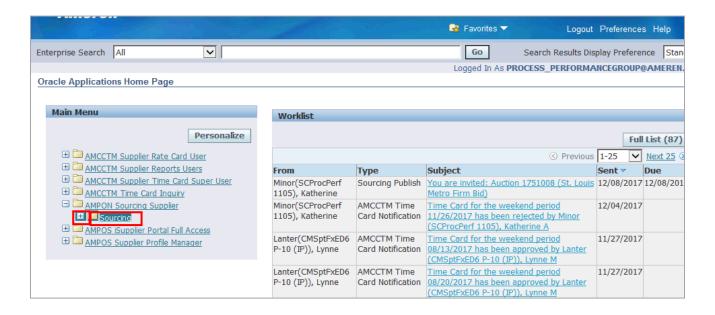

| Step | Action                   |
|------|--------------------------|
| 3.   | Click the Sourcing link. |

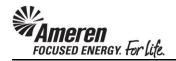

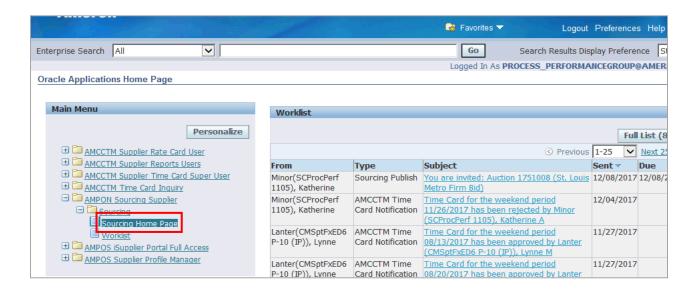

| Step | Action                                                 |
|------|--------------------------------------------------------|
| 4.   | Click the Sourcing Home Page link.  Sourcing Home Page |

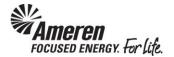

## **Acknowledge Intent to Participate**

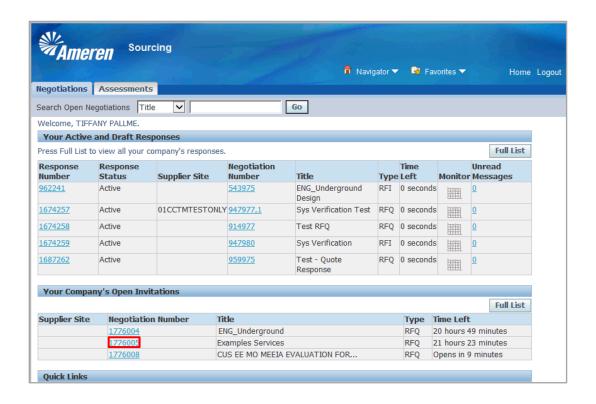

| Step | Action                                                                    |
|------|---------------------------------------------------------------------------|
| 5.   | Under Your Company's Open Invitations, click the Negotiation Number link. |
|      | 1776005                                                                   |

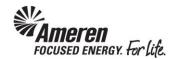

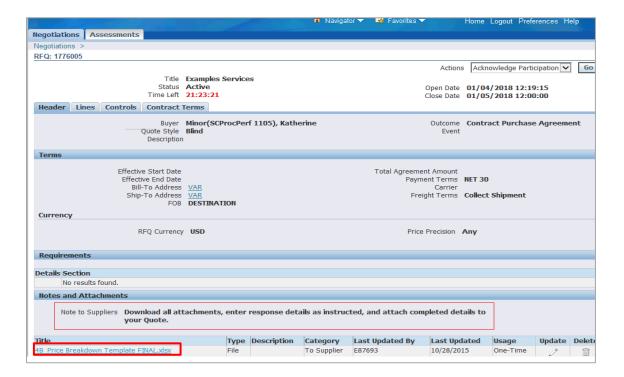

| Step | Action                                                                                                    |
|------|----------------------------------------------------------------------------------------------------|
| 6.   | Review the <b>Header Details</b> and <b>Note to Suppliers</b> .                                              |
|      | Click the <b>Title</b> link to <b>open and save</b> each attachment.  4B Price Breakdown Template FINAL.xlsx |

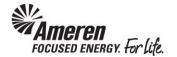

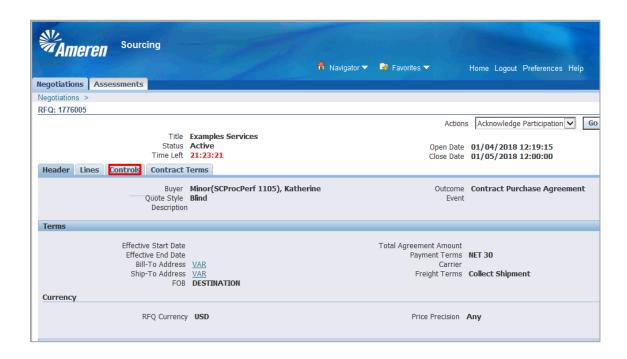

| Step | Action                  |
|------|-------------------------|
| 7.   | Click the Controls tab. |
|      | Controls                |

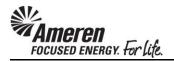

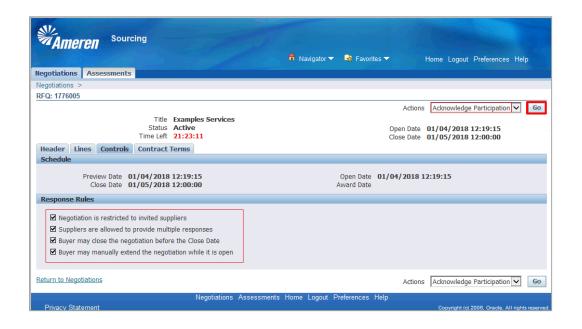

| Step | Action                                                                                                    |
|------|----------------------------------------------------------------------------------------------------|
| 8.   | Review the <b>Response Rules</b> .                                                                                   |
|      | The <b>Actions</b> field should be pre-populated with <b>Acknowledge Participation</b> . Click the <b>Go</b> button. |

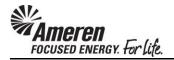

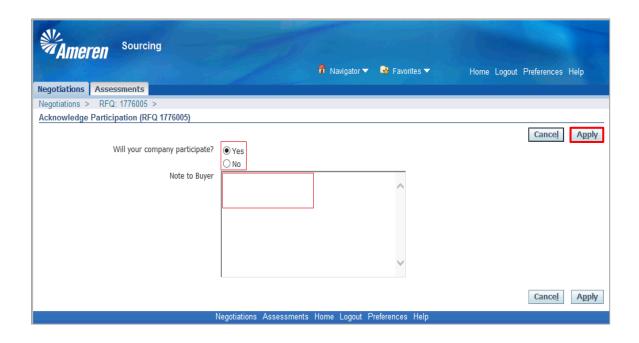

| Step | Action                                                                                                    |
|------|----------------------------------------------------------------------------------------------------|
| 9.   | <b>Will your company participate</b> is pre-populated as <b>Yes</b> . If you choose not to participate, click the <b>No</b> select circle. |
|      | Enter a <b>Note to Buyer</b> as applicable.                                                                                                |
|      | Click the <b>Apply</b> button. <b>Apply</b>                                                                                                |

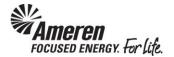

### **Submit Quote**

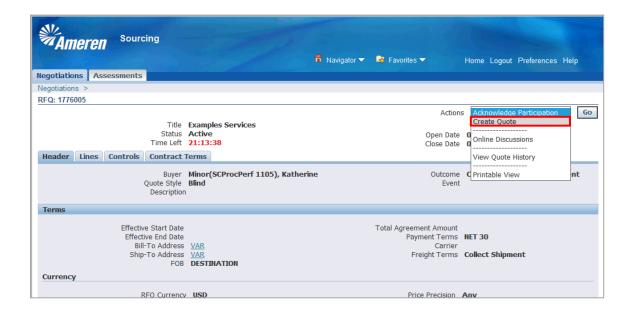

| Step | Action                                                             |
|------|--------------------------------------------------------------------|
| 1.   | Click the <b>Actions</b> dropdown and choose <b>Create Quote</b> . |
|      | Create Quote                                                       |

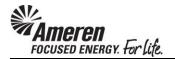

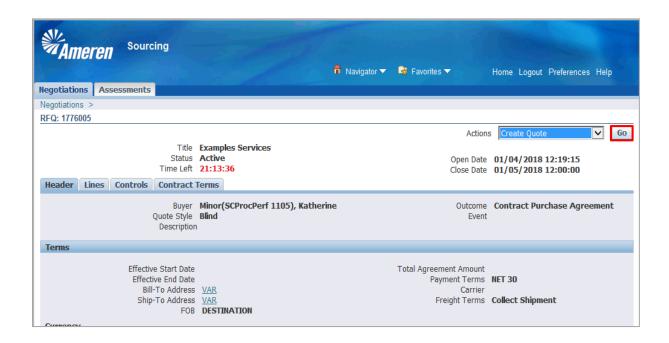

| Step | Action               |
|------|----------------------|
| 2.   | Click the Go button. |
|      | Go                   |

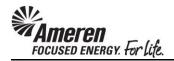

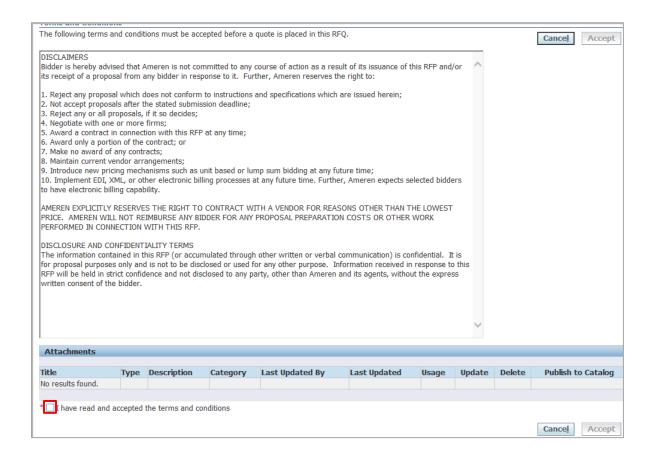

| Step | Action                                                                                                    |
|------|----------------------------------------------------------------------------------------------------|
| 3.   | Review the <b>Terms and Conditions</b> , and click the <b>I have read and accepted the terms and conditions</b> select box. |
|      | I have read and accepted the terms and conditions                                                                           |

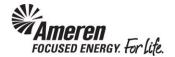

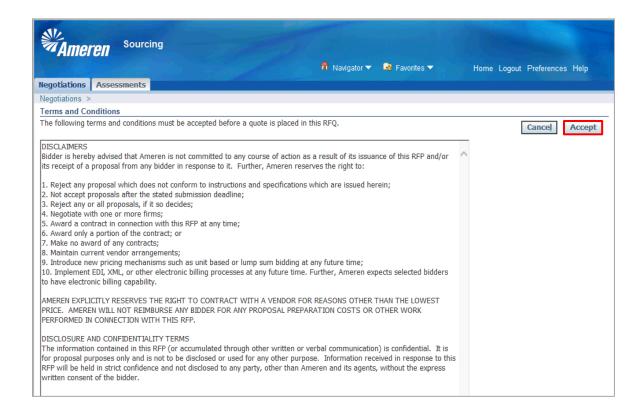

| Step | Action                   |
|------|--------------------------|
| 4.   | Click the Accept button. |
|      | Accept                   |

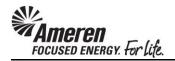

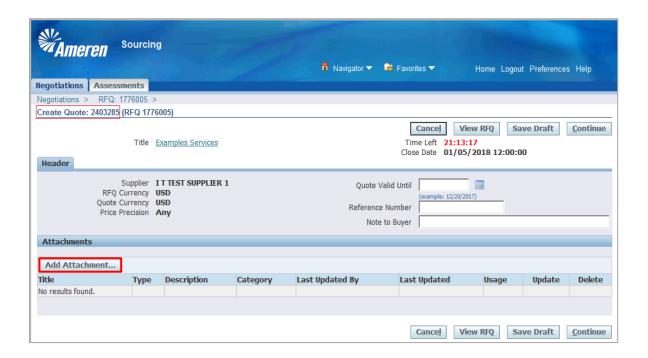

| Step | Action                                                                                                    |
|------|----------------------------------------------------------------------------------------------------|
| 5.   | Your <b>Quote</b> (Response) number will be displayed at the top of the page.                                           |
|      | Click the <b>Add Attachment</b> button to attach all required documents as instructed in the RFQ. <b>Add Attachment</b> |

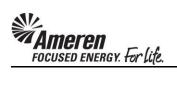

| Ameren Sourcing                                                              | ति Navigator ▼                            | Home Logout Preferences Help                 |
|------------------------------------------------------------------------------|-------------------------------------------|----------------------------------------------|
| Negotiations Assessments                                                     |                                           |                                              |
| Negotiations > RFQ: 1776005 > Create Quote: 2403285 (RFQ 1776005) >          |                                           |                                              |
| Add Attachment                                                               |                                           |                                              |
|                                                                              |                                           | Cancel Add Another Apply                     |
| Attachment Summary Information                                               |                                           |                                              |
| T-11                                                                         |                                           |                                              |
| Title Description                                                            |                                           |                                              |
|                                                                              |                                           |                                              |
| Category From Supplier                                                       |                                           |                                              |
| category Tron Supplier                                                       |                                           |                                              |
| Define Attachment                                                            |                                           |                                              |
| Type <b>●</b> File                                                           | Browse                                    |                                              |
| Ourl                                                                         |                                           |                                              |
| ○Text                                                                        | ^                                         |                                              |
|                                                                              |                                           |                                              |
|                                                                              |                                           |                                              |
|                                                                              |                                           |                                              |
|                                                                              | V                                         |                                              |
| TIP For iExpense only: Expense report attachments must be .PDF, .TIF or .JPG | files. Mileage expenses require the Milea | ge Log per Policy and must be .XLSX or .PDF. |
|                                                                              |                                           |                                              |
|                                                                              |                                           | Cancel Add Another Apply                     |
| Negotiations Assessments                                                     | Home Logout Preferences Help              |                                              |

|   | Step | Action                             |
|---|------|------------------------------------|
| Ī | 6.   | Click in the <b>Browse</b> button. |
|   |      | Browse                             |

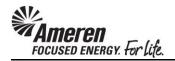

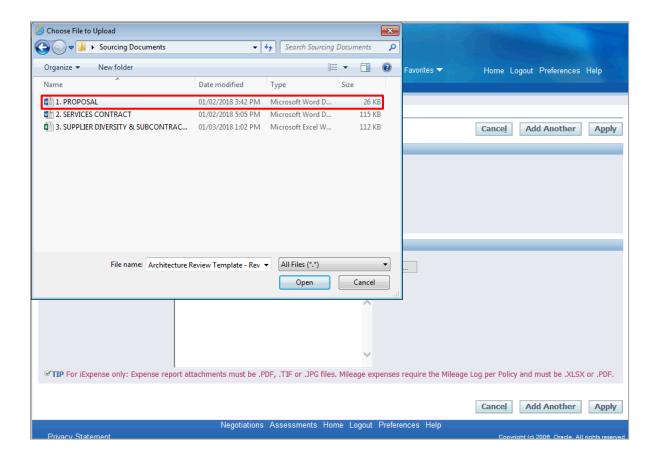

| Step | Action                                                                      |
|------|-----------------------------------------------------------------------------|
| 7.   | Navigate to first document you wish to include and double-click  File Name. |
|      | rac Name.                                                                   |

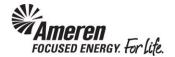

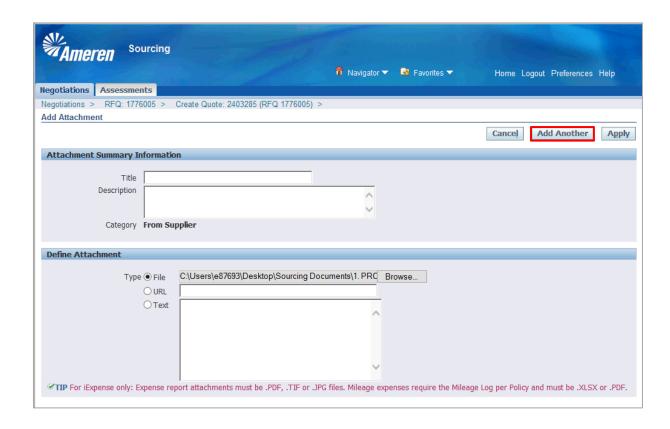

| Step | Action                        |
|------|-------------------------------|
| 8.   | Click the Add Another button. |
|      | Add Another                   |

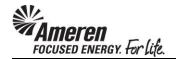

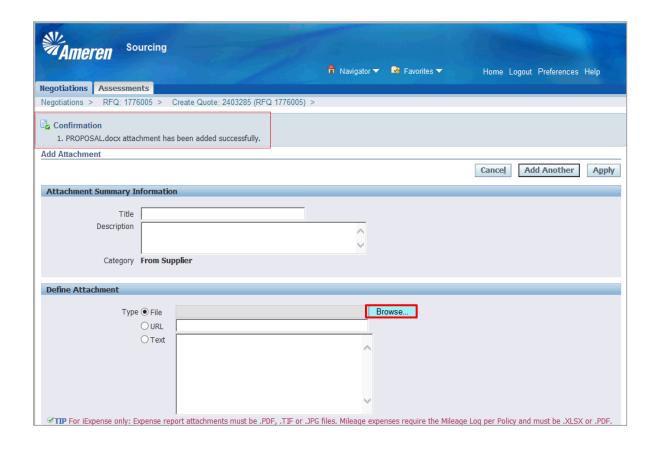

| Step | Action                                                                                                    |
|------|----------------------------------------------------------------------------------------------------|
| 9.   | A <b>Confirmation</b> message will be displayed indicating your first <b>attachment has</b> been added successfully. |
|      | Click in the <b>Browse</b> button again.  Browse                                                                     |

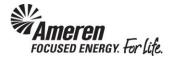

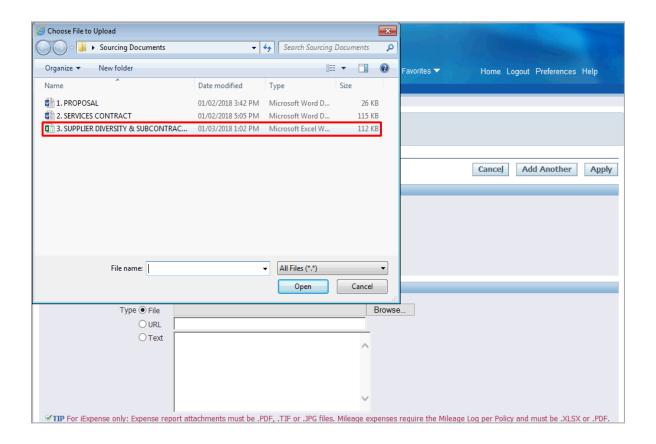

| Step | Action                                                             |
|------|--------------------------------------------------------------------|
| 10.  | Navigate to next document you wish to include and double-click the |
|      | File Name.                                                         |

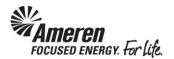

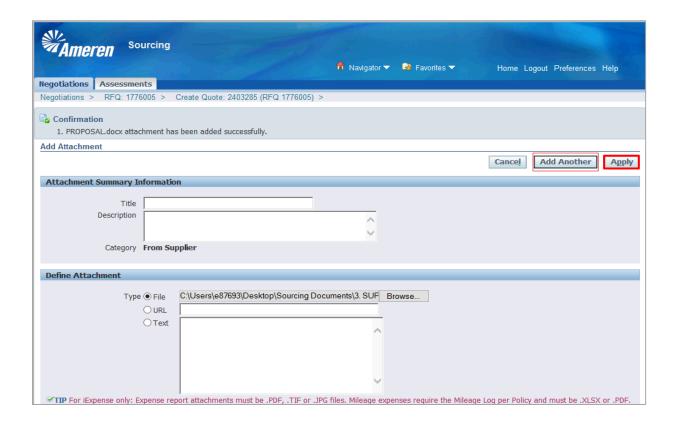

| Step | Action                                                                                                    |
|------|----------------------------------------------------------------------------------------------------|
| 11.  | If you intend to include additional documents, click the <b>Add Another</b> button and follow the previous steps. Otherwise, click the <b>Apply</b> button. |
|      | Apply                                                                                                    |

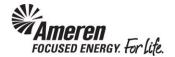

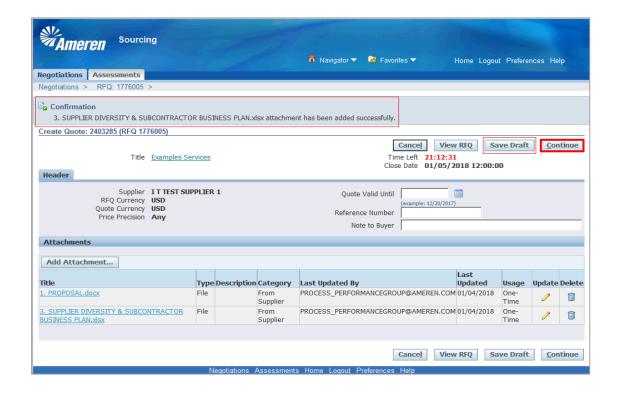

| Step | Action                                                                                                    |
|------|----------------------------------------------------------------------------------------------------|
| 12.  | A Confirmation message will be displayed indicating your most recent attachment has been added successfully. |
|      | You can click the <b>Save Draft</b> button and return to the Draft Quote at a later time.                    |
|      | When you are ready to complete the process, click the <b>Continue</b> button.  Continue                      |

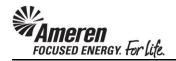

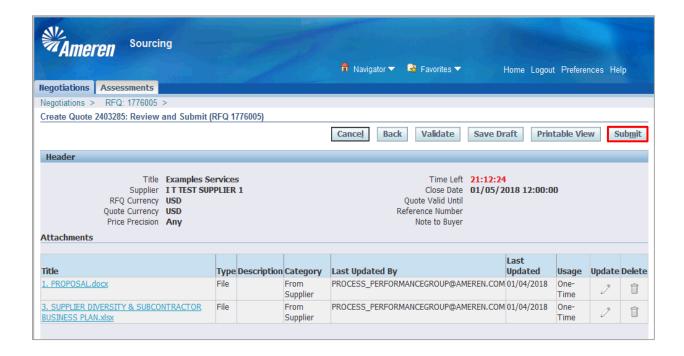

| Step | Action                          |
|------|---------------------------------|
| 13.  | Click the <b>Submit</b> button. |
|      | odomic .                        |

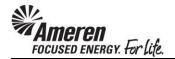

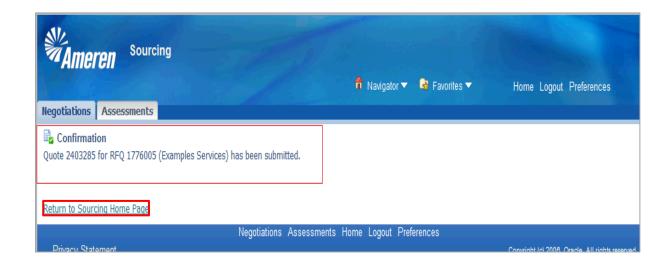

| Step | Action                                                                            |
|------|-----------------------------------------------------------------------------------|
| 14.  | A Confirmation message will be displayed indicating the Quote has been submitted. |
|      | Click the Return to Sourcing Home Page link.  Return to Sourcing Home Page        |

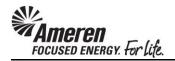

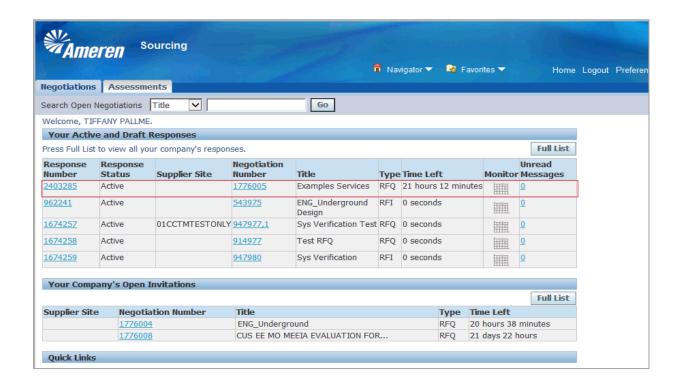

|   | Step | Action                                                                                   |
|---|------|------------------------------------------------------------------------------------------|
| Ī | 15.  | Your <b>Response Number</b> for this Negotiation will now be displayed under <b>Your</b> |
|   |      | Active and Draft Responses.                                                              |

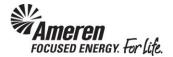

#### **Online Discussions**

There may be times when buyers, collaboration team members, and/or suppliers need to contact each other for additional information or clarification on a negotiation. Once a negotiation has been published, collaboration team members and suppliers can communicate with each other by entering into an ongoing conversation called an online discussion.

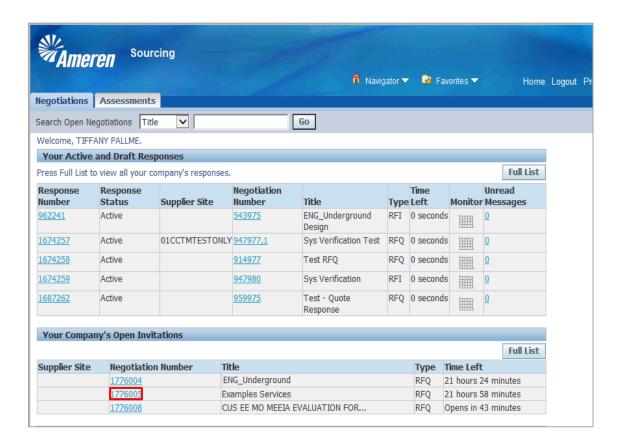

| Step | Action                                                                                                    |
|------|----------------------------------------------------------------------------------------------------|
| 1.   | To communicate via <b>Online Discussions</b> , navigate to your <b>Sourcing Supplier Home Page</b> and click the <b>Negotiation Number</b> link. |

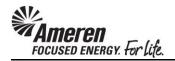

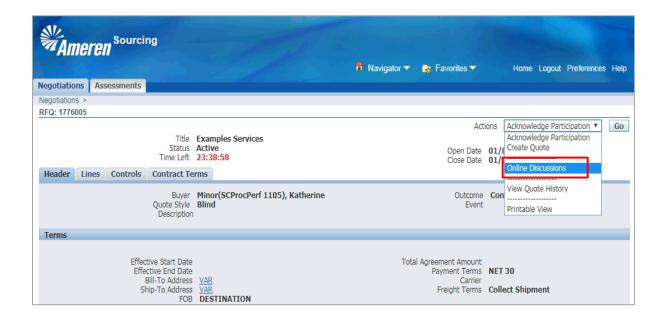

| Step | Action                                                                                       |
|------|----------------------------------------------------------------------------------------------|
| 2.   | Click the <b>Actions</b> dropdown and choose <b>Online Discussions</b> .  Online Discussions |

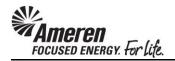

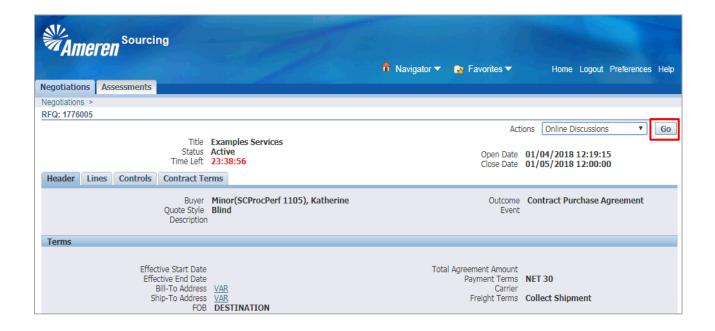

| Step | Action               |
|------|----------------------|
| 3.   | Click the Go button. |
|      | Go                   |

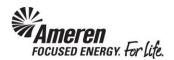

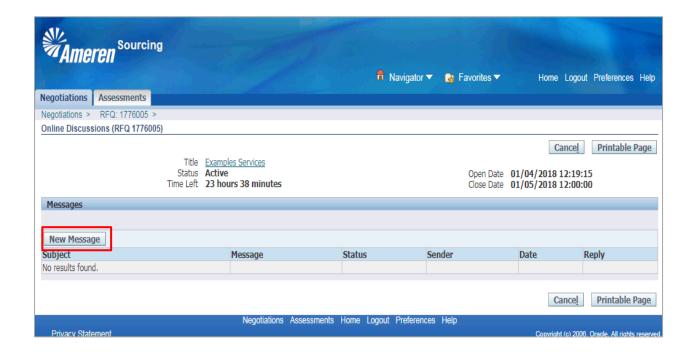

| Step | Action                        |
|------|-------------------------------|
| 4.   | Click the New Message button. |
|      | New Message                   |

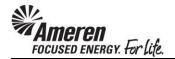

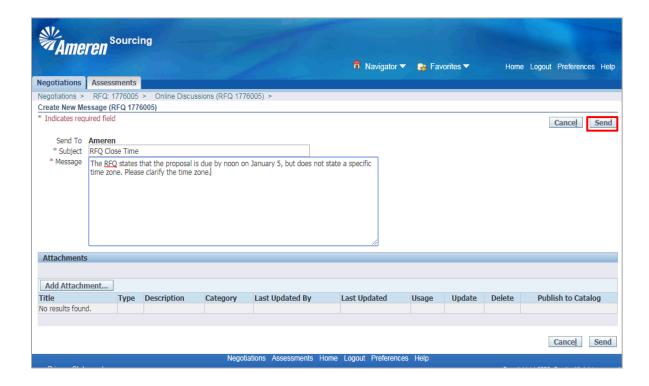

| Step | Action                                                                             |
|------|------------------------------------------------------------------------------------|
| 5.   | Enter a <b>Subject</b> and <b>Message</b> , and then click the <b>Send</b> button. |
|      | Send                                                                               |

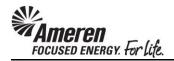

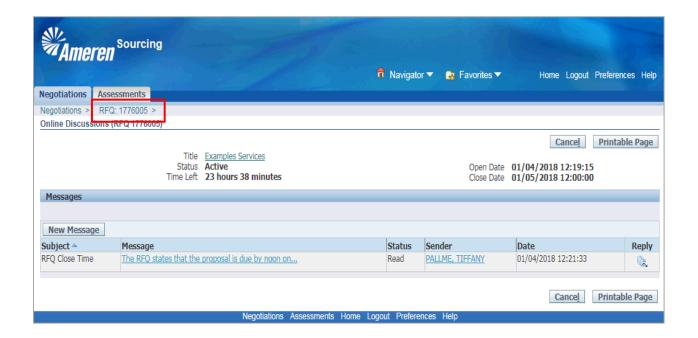

| Step | Action                                                                                         |
|------|------------------------------------------------------------------------------------------------|
| 6.   | You will be taken back to the <b>Online Discussions</b> page, where your message is displayed. |
|      | Click the <b>RFQ</b> link review RFQ details.  RFQ: 1776005 >                                  |

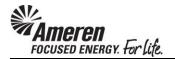

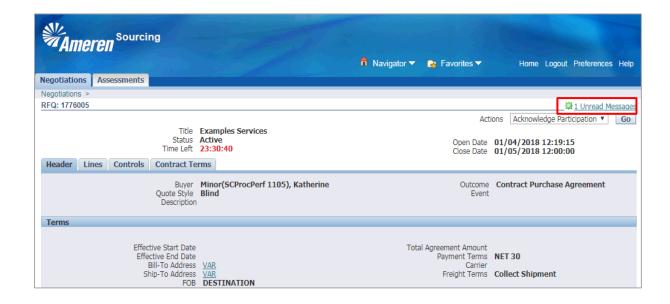

| Step | Action                                                                                                 |
|------|----------------------------------------------------------------------------------------------------|
| 7.   | On your RFQ Details page, a notification will be displayed when you receive a new message.             |
|      | Click the 1 Unread Messages link. This will take to your Online Discussions page.  . 1 Unread Messages |

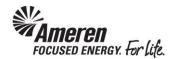

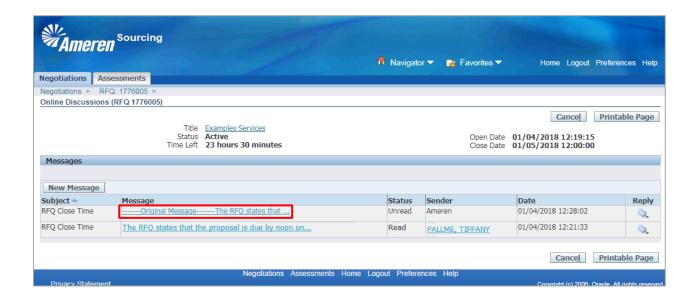

| Step | Action                                                                                                    |
|------|----------------------------------------------------------------------------------------------------|
| 8.   | On your <b>Online Discussions</b> page, the list of messages will be sorted by the <b>most recent</b> sent or received. |
|      | The Status field indicates Read or Unread by you.                                                                       |
|      | Click the Message link.                                                                                                 |
|      | Original MessageThe RFQ states that                                                                                     |

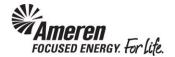

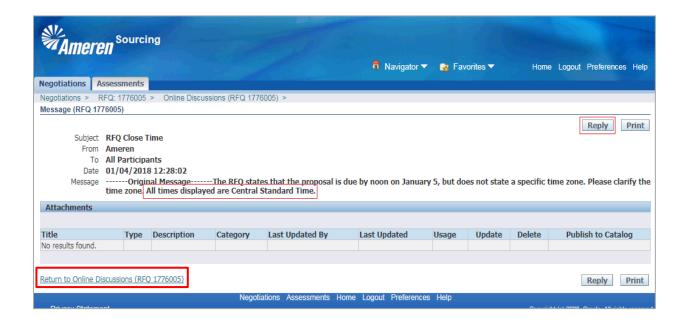

| Step | Action                                                                                                    |
|------|----------------------------------------------------------------------------------------------------|
| 9.   | When entering a reply, the responder can choose to retain or delete the <b>Original Message</b> . If the Original Message is retained, the response will be displayed directly after. |
|      | You can click the <b>Reply</b> button to respond to this message. Otherwise, click the <b>Return to Online Discussions</b> link.                                                      |
|      | Return to Online Discussions (RFQ 1776005)                                                                                                    |

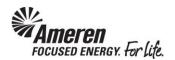

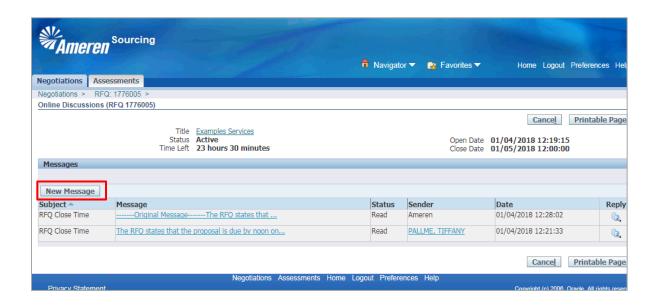

| Step | Action                                                           |
|------|------------------------------------------------------------------|
| 10.  | To send a separate inquiry, click the <b>New Message</b> button. |
|      | New Message                                                      |

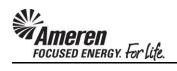

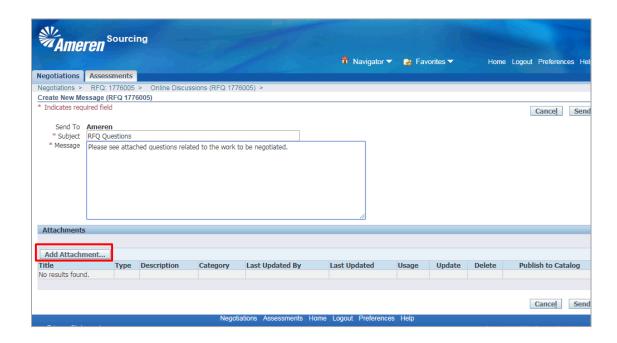

| Step | Action                                                                                                    |
|------|----------------------------------------------------------------------------------------------------|
| 11.  | If you would like to send a <b>document</b> , specific to the negotiation or including <b>multiple questions</b> , enter a <b>Subject</b> and <b>Message</b> , and then click the <b>Add Attachment</b> button. |
|      | Add Attachment                                                                                                    |

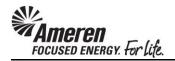

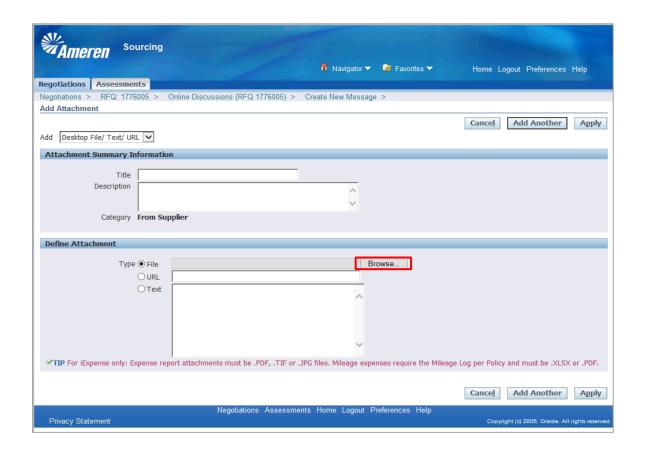

| Step | Action                          |
|------|---------------------------------|
| 12.  | Click the <b>Browse</b> button. |
|      | Browse                          |

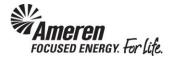

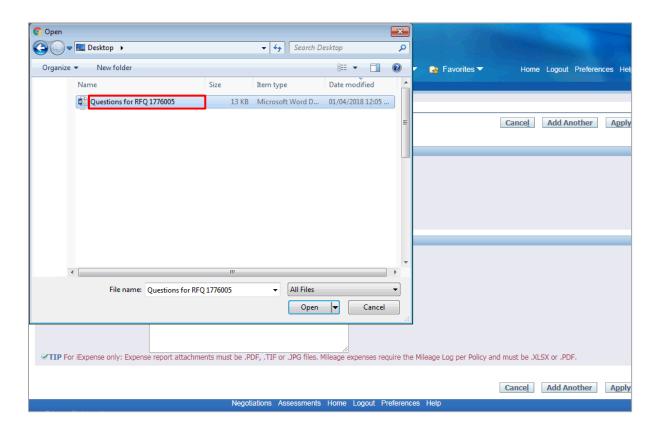

| Step | Action                                                                     |  |  |
|------|----------------------------------------------------------------------------|--|--|
| 13.  | Navigate to the document you want to send and double-click the Name field. |  |  |
|      | Questions for RFQ 1776005                                                  |  |  |

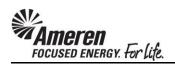

| Ameren Sourcing                                 | <b>↑</b> Navigator                                  | ▼ 🛂 Favorites ▼             | Home Logout Preferences Help                      |
|-------------------------------------------------|-----------------------------------------------------|-----------------------------|---------------------------------------------------|
| Negotiations Assessments                        |                                                     |                             |                                                   |
| _                                               | iscussions (RFQ 1776005) > Create New Mess          | age >                       |                                                   |
| Add Attachment                                  |                                                     |                             | Cancel Add Another Apply                          |
| Add Desktop File/ Text/ URL                     |                                                     |                             | Cancel Add Another Apply                          |
| Attachment Summary Information                  |                                                     |                             |                                                   |
|                                                 |                                                     |                             |                                                   |
| Title Description                               |                                                     |                             |                                                   |
| Description                                     | Ĉ.                                                  |                             |                                                   |
| Category From Supplier                          |                                                     |                             |                                                   |
| 3 ,                                             |                                                     |                             |                                                   |
| Define Attachment                               |                                                     |                             |                                                   |
| Type ● File C:\Use                              | rs\e87693\Desktop\Questions for RFQ 1776005.        | Browse                      |                                                   |
|                                                 | V                                                   |                             |                                                   |
| ▼TIP For iExpense only: Expense report attached | chments must be .PDF, .TIF or .JPG files. Mileage e | xpenses require the Mileage | Log per Policy and must be .XLSX or .PDF.         |
|                                                 |                                                     |                             | Cancel Add Another Apply                          |
| Drivocy Statement                               | Negotiations Assessments Home Logout                | Preferences Help            | Conversable (a) 2008. Oracla All rights recognise |

| Step | Action                                                                                                    |
|------|----------------------------------------------------------------------------------------------------|
| 14.  | If you intend to send multiple documents click the <b>Add Another</b> button. Otherwise, click the <b>Apply</b> button.  Apply |

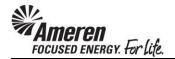

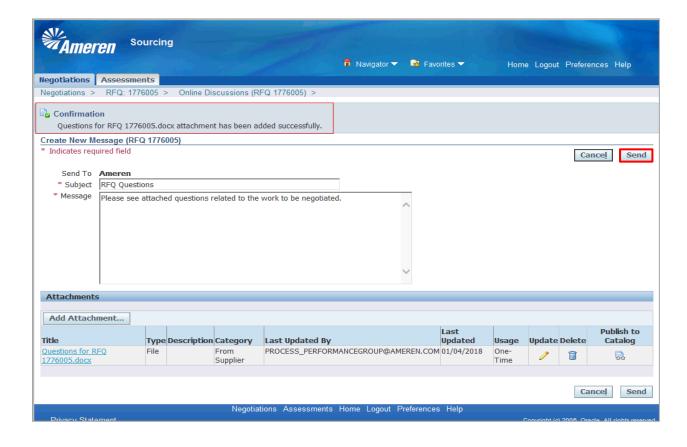

| Step | Action                                                                                           |
|------|--------------------------------------------------------------------------------------------------|
| 15.  | A Confirmation message will be displayed indicating your attachment has been added successfully. |
|      | Click the Send button. Send                                                                      |

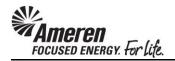

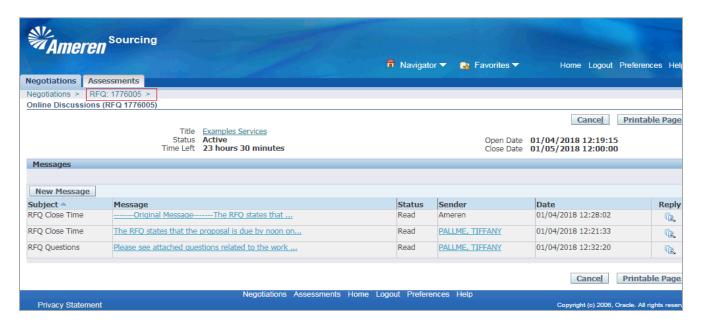

| Step | Action                                                                                                    |
|------|----------------------------------------------------------------------------------------------------|
| 16.  | You will be taken back to the <b>Online Discussions</b> page. Click the <b>RFQ</b> link to review <b>RFQ Details</b> . |